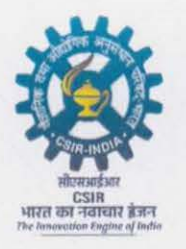

वैज्ञानिक तथा औद्योगिक अनुसंधान परिषद Council of Scientific & Industrial Research अनुसंधान भवन, रफ़ी मार्ग नई दिल्ली -110001<br>Anusandhan Bhavan, Rafi Marg, New Delhi-110001 Tele-Fax No.23708148 Phone No. 234706171115

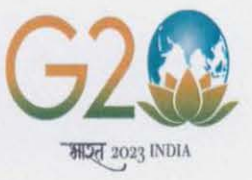

No/ Pension/DLC/3/2022-23

Dated: 03.05.2023

# To, The Sr. CoFA/CoFA/FAO/ SO (F&A) of All the CSIR -National Laboratories/Jnstitutes/Centres

#### Sub: -Submission of Digital Life Certificate -reg.

#### Sir/Madam,

Kind attention is invited to CSIR letter No-35-2(5)/Pension/2021-22 dated 12.10.2022 (copy enclosed) forwarding therewith the guidelines for implementation of Digital Life Certificate (DLC) facility through Jeevan Pramaan for CSIR Pensioners. An online/physical training session was also conducted by NIC on 25. 11 .2022. It was requested to all the CSIR Labs/Institutes to popularize the submission of DLC through Jeevan Pramaan Portal.

In this regard, NIC, New Delhi vide its email dated 21.02.2023 has communicated the status of pending DLC and requested CSIR Hqrs to clear the pendency of submitted DLC in different CSIR Labs/Institutes and keep a continuous watch to avoid such pendency. Though, the pending DLC has been cleared, however, such pendency was due to the following reasons: -

- i) Pension Distributing Authority(PDA)/PAO are not doing regular login in their Dash-board to clear their pendency. DLC submitted has to be approved if pensioner is drawing pension through lab and to be rejected if Pensioner is drawing his pension through CPPC-SBJ bank.
- ii) Difficulty faced by many CSIR Labs in Login of PDA/PAO Dashboard due to transfer of existing PDA/PAO to other labs/Instts. NIC has clarified that two factor authentication is mandatory for accessing the PDA/PAO account. Therefore, in case of transfer of PDA/PAO, the lab has to request the Pension Section of CSIR Hqrs for deactivation of existing User ID and have to create new User ID through the link provided by NIC. The duly signed form for creation of new User ID may be submitted to Pension section CSIR Hqrs for getting it activated from NIC.

It is therefore, requested that these guidelines and information may please be circulated / provided to all concerned for successful implementation of Jeevan Pramaan Digital Life Certificate across CSIR.

Yours faithfully  $\mu_{\text{QW}}$ 

(Manoj Kumar **Finance and Accounts Officer** 

Encls. As above Copy to: -

I.) Office copy.

2.) Head, IT with the request to make this letter available on CSIR website

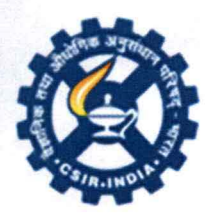

वैज्ञानिक एंव औद्योगिक अनुसंधान परिषत Council of Scientific & Industrial Researcl अनुसंधान भवन, रफी मार्ग, नई दिल्ली-11000<sup>.</sup> Anusandhan Bhavan, Rafi Marg, New Delhi-11000'

File No.35-2(5)/Pension/2021-22

Dated: 12.10.2022

To,

The Sr. COFA / COFA/ FAO/SO (F&A) of all CSIR labs /Institutes.

# Sub- Submission of Annual Life Certificate through Jeevan Pramaan Portal.

Dear Sir/Madam,

This has reference to Government of India, Ministry of Personnel, Public Grievances & Pensions, Department of Pension & Pensioners Welfare, Office Memorandum No. 1(8)/2021-P&PW(H)-7468 dated 30-09-2022 endorsed by CSIR vide letter No. 5-1(49)/2008- PD dated 10-10-2022 on the above-mentioned subject. In the said OM several modes are available to the pensioners for submitting Annual Life Certificate. One such mode is submission of Life Certificate online through Jeevan Pramaan Portal. In this connection I am happy to inform you that National Informatics Centre (NIC) New Delhi, has successfully on boarded CSIR & its laboratories on Jeevan Pramaan Portal (**Annexure-A**). The user ID Account of all 42 Pension Disbursing Units (labs/ instts) of CSIR have already been approved by NIC. All the labs are therefore requested to login to their PDA User ID account created by them.

2. The Jeevan Pramaan is biometric enabled digital service which uses the Aadhar platform for biometric authentication of Pensioners. A successful authentication generates the digital life certificate which gets stored in the life certificate repository and can be accessed, verified, approved & downloaded by the pension disbursing agencies (CSIR Labs / Banks). The life certificates can also be electronically delivered to pension disbursing agency without any manual intervention.

## 3. Steps of submission of digital life certificate: -

A) The pensioners have to download the PC/Mobile Application or alternatively visit the nearest Jeevan Pramaan center to get them registered with the help of their mobile number registered in Aadhar.

B) They have to provide correct information like Aadhar number, Pension Payment Order, Bank account, Bank name and mobile number in DLC. In case of CSIR pensioners they have to select their respective Pension disbursing labs or Banks as per their case.

C) After successful authentication a SMS acknowledgment is sent to mobile number including Jeevan Pramaan certificate ID. The submitted certificate are stored in life certificate Repository for access to pension disbursing agencies. Once approved by pension disbursing agency the digital life certificate can be downloaded by pensioners from Jeevan Pramaan website by providing the Jeevan Pramaan ID.

# **4) Pre-requisite for downloading the PC/Mobile/Tablet application to register for a life certificate:** -

a) **PC windows 7 (or above) OS 32- & 64-bit** system require for windows 8/10/11 (32/64bit) Microsoft net forewarn version -4 full or higher Microsoft visual C++2010 Re distributable package for windows machine.

### b) **Mobile Android 7 and above:** -

The system requirement for face (android app) are following: -

- $\triangleright$  Android 7.00 or above (unrooted device)
- $\triangleright$  \*RAM -4+GB
- $\triangleright$  Minimum 500 MB Free storage
- $\triangleright$  \*Camera resolution -5mp or greater
- $\triangleright$  Download face RD service from Google play store

c) Biometric device is not required for Jeevan Pramaan Face App (Android) and this application uses the camera of the mobile phone to capture the face.

d) The required applications for windows OS and mobile App can be downloaded by pensioners by giving their email ID and submitting OTP sent on their email from Jeevan Pramaan website - www.jeevanpramaan.gov.in **-download** (at the right corner).Once after the submission of OTP and captcha code the window will show the following links :-

## i) **For Window 05:-**

Download Jeevan Pramaan ver.3.7.3.

### ii) **For Mobile App:-**

Download Jeevan Pramaan ver.3.7.3 Android App Download Jeevan Pramaan ver.3.6.3 Android face app. Both applications are required to be downloaded.

## 5) **Responsibilities of Pension Disbursing Units (CSIR lab /Institutes)**

- $\triangleright$  \*The pension disbursing agencies/authorities have to download and process the digital life certificates on regular and timely manner.
- $\triangleright$  \*The disbursing agencies have to follow the Aadhar Act 2016.
- $\triangleright$  \*The digital life certificate is an add on facility for pensioners to the existing way of submission of life certificate.

The process of accepting successful DLC or rejection of wrong DLC is attached at **Annexure-B** for information, guidance and Compliance.

## 6) **The Responsibilities of Pensioners for submission of DLC:** -

- $\triangleright$  \*The pensioners must have an Aadhar number.
- $\triangleright$  \*The mobile number has to be register with Aadhar number.
- <sup>~</sup>\*The pensioners have to submit /select correct information of Aadhar number /Phone number/Bank account number/Pension Disbursing Authority which may be banks or respective CSIR labs form where they are drawing pension for submission of DLC. The submission of incorrect information will result in rejection of DLC.
- $\triangleright$  Pensioner have to download the Jeevan Pramaan allocation (generate DLC themselves) from portal https://jeevanpramaan.gov.in/aap/downlaod & install client application on android based smart phone /tablet /or windows PC/laptop for DLC Generation.

 $\triangleright$  The procedure for generating Jeevan Pramaan /Digital life certificate along with quick references and help desk service number is also attached for information and guidance of pensioners at **Annexure-C.** 

In view of above, all CSIR labs /Institutes are requested to accept and process the digital life certificate submitted by CSIR Pensioners/Family Pensioners with immediate effect. It is also requested that this letter may be given wide publicity among CSIR Pensioners/CSIR Pensioners Association's etc. The Pension disbursing agencies/authorities and Pensioners may also refer to FAQ section of Jeevan Pramaan website for information and guidance.

Yours faithfully

 $\mu$  $\mu$  12/x/22

(Rakesh Bidalia) Sr Deputy Financial Adviser (Fund & Pension)

Encl: As above

Copy to:

- 1. CSIR Website
- 2. Office Copy

Annexuse-A

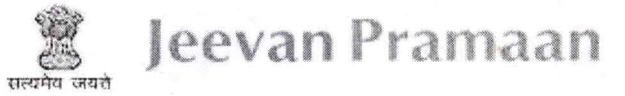

# List of Sanctioning Authority and Disbursing Agency (as on 01-10-2022)

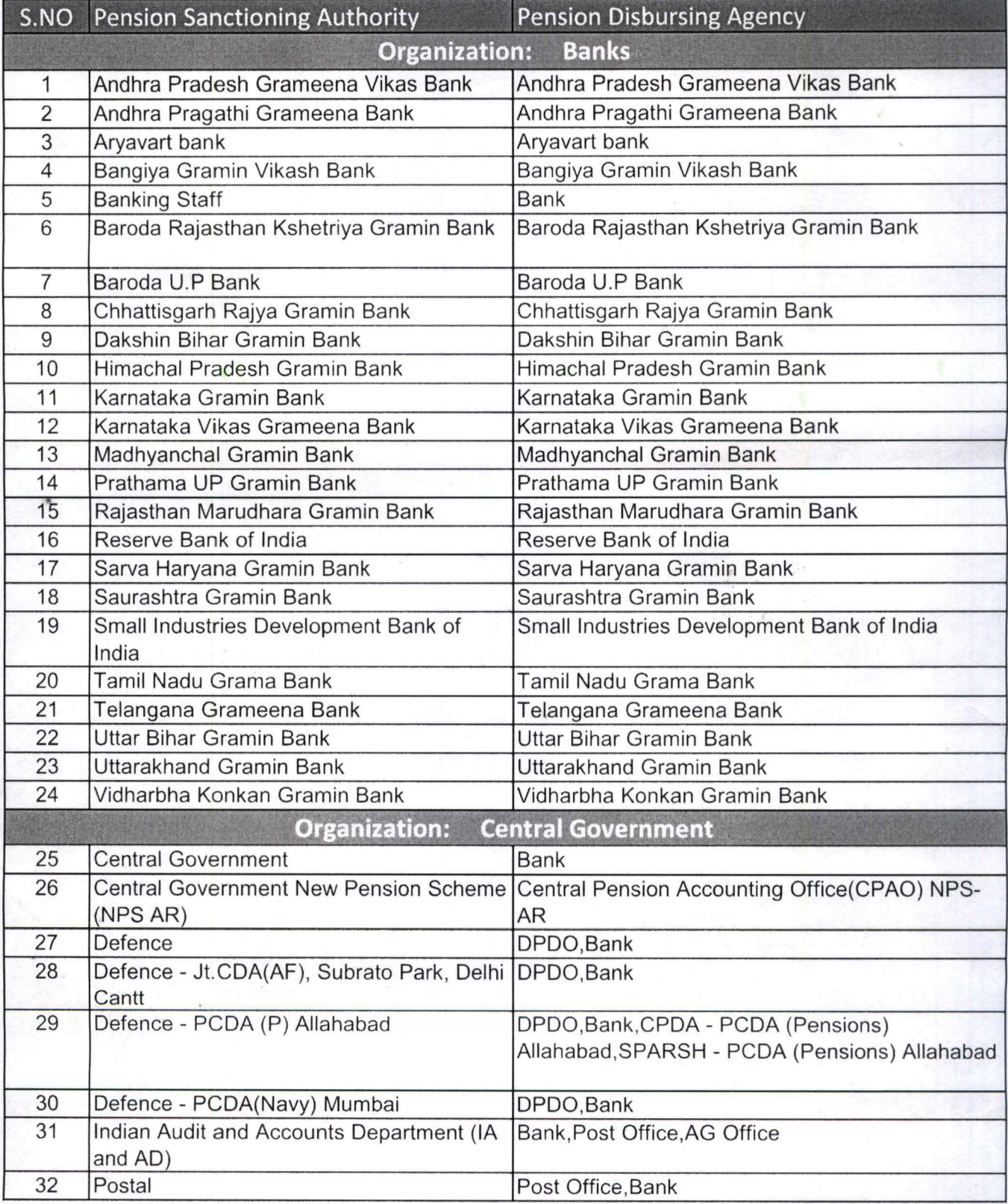

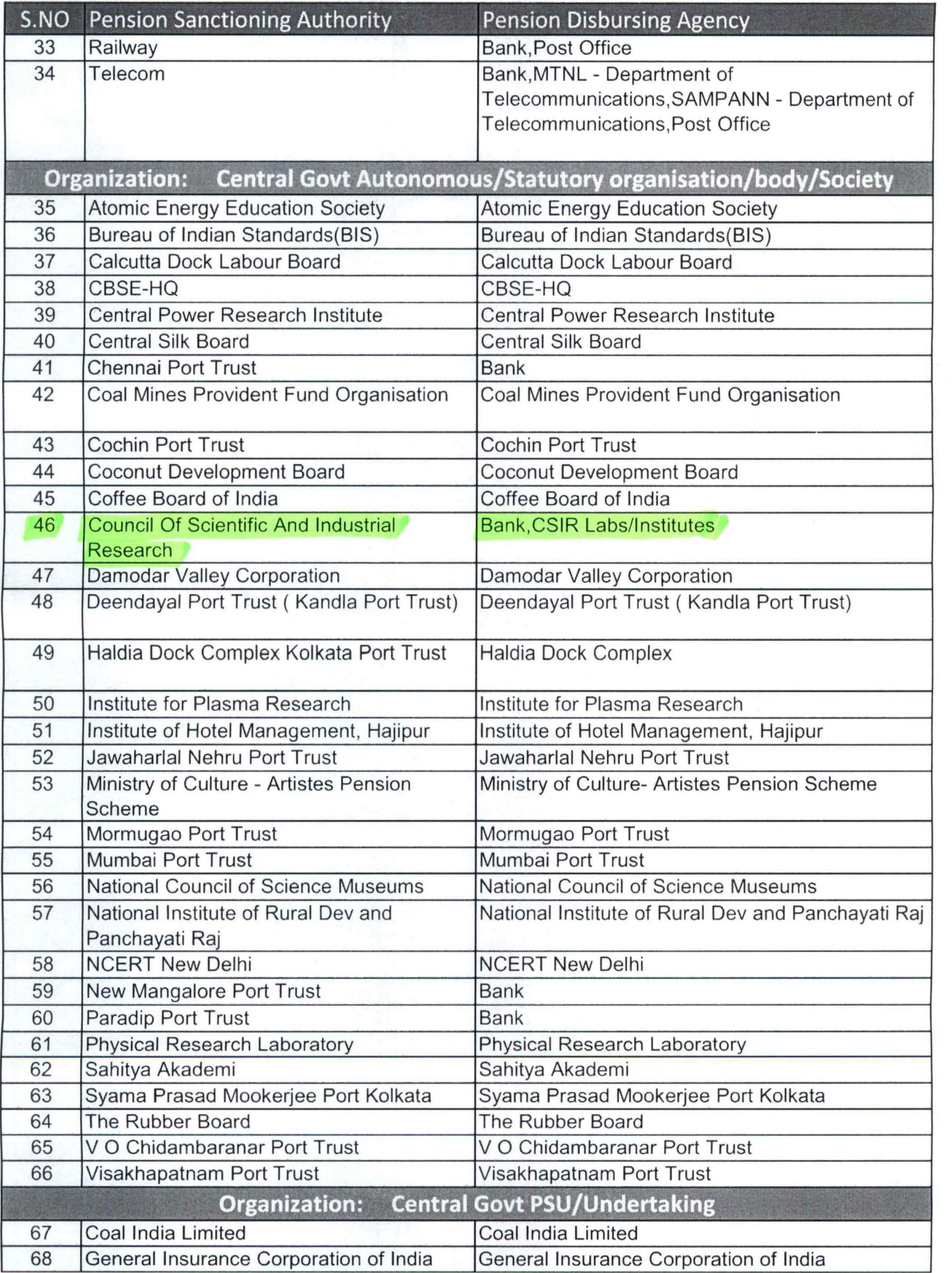

Annexuse-B

#### PROCESSING OF DLC THROUGH PORTAL

The Pension Disbursing Agency can process the DLC either one by one or process them in bulk on the Jeevan Pramaan Portal.

1. One-by-One processing is simple. Log-in to the portal by providing the user-id and password. Click on 'Download'->DLC Yet to be processed. The DLC's are listed - click on ' process' - single DLC shall be shown - the user can choose to approve or reject it.

#### 2. Bulk Processing of DLC

For Bulk processing involves three steps, first the DLC have to be downloaded from the portal, next processed by the PDA at their end using any methodology – then upload the status of the DLC's by 'Uploading a Response file'.

i. Download the DLC's PDA can download the files in CSV or DAT file format

### ii. PDA Processes the DLC's at their end (outside of JeevanPramaan system)

iii. Upload response file PDA shall upload the processed pensioners' details i.e. acknowledgement back to the jeevan pramaan portal. The status of the processing can be either acceptance / rejection / incorrect data etc.

#### 2.1 Steps

a. The Banks/Agencies/PDAs may login to the https://jeevanpramaan.gov.in portal using the login-id i.e username and password (), using the following screen.

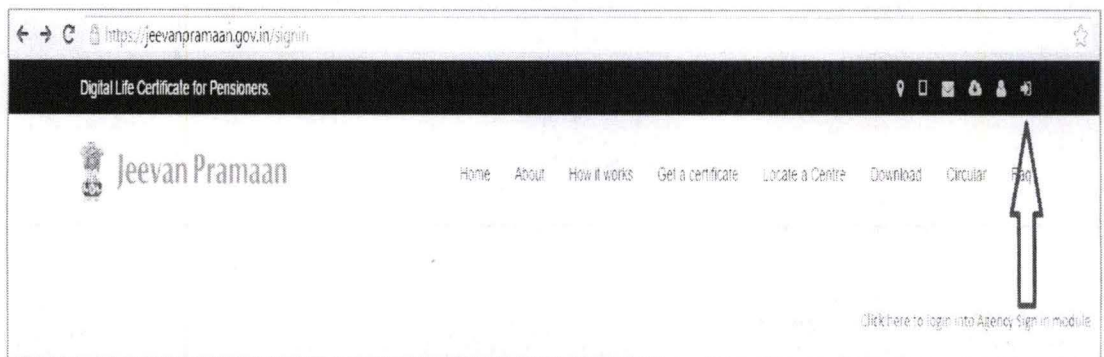

#### Fig. I: Agency Sign in from the Jeevan Pramaan Portal

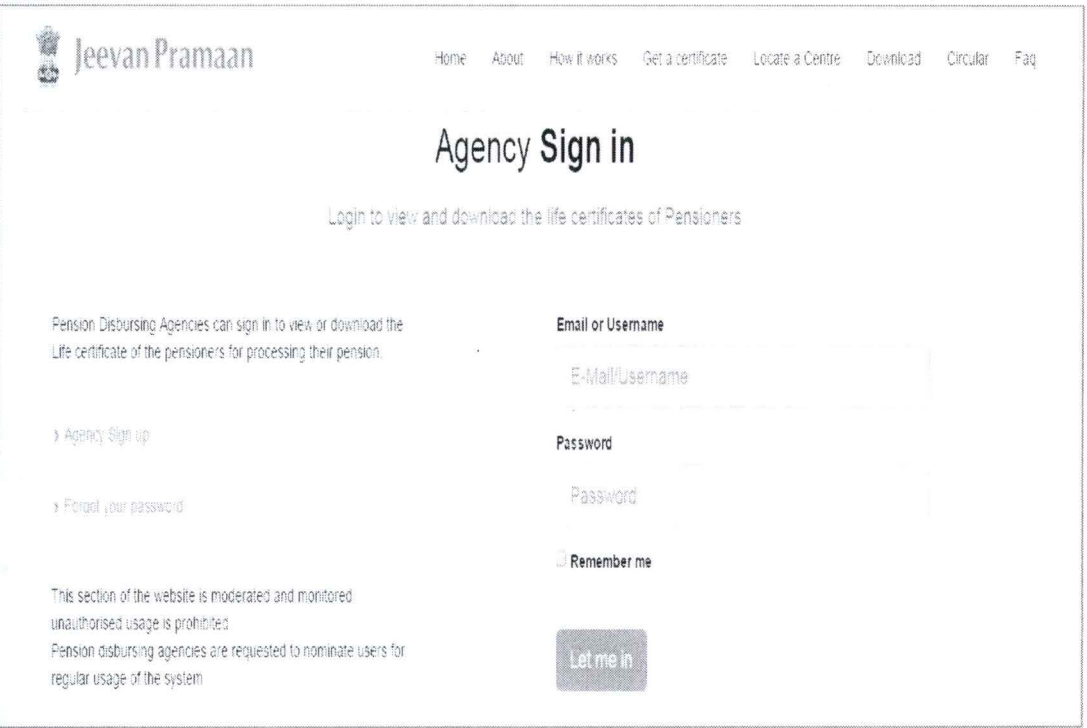

Fig.2: Agency Login Screen

On successful login the following screen appears with the Bank/Agency details with a Dashboard.

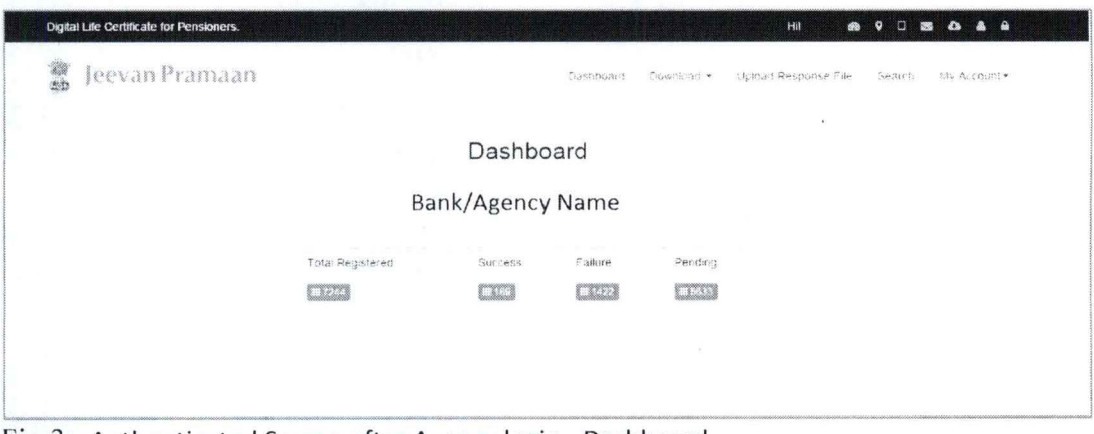

Fig.3: Authenticated Screen after Agency login - Dashboard

b. The PDA may download the data of pensioners pertaining to their agency in either '.dat ' or '.xls' format. Users are being provided with the option to download in either format.

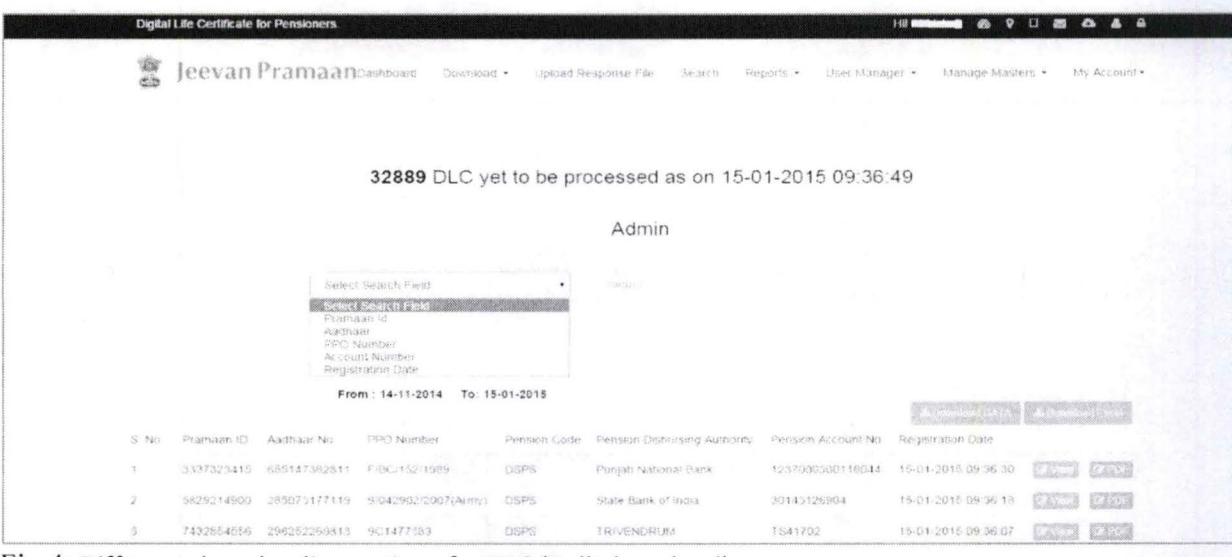

Fig.4: Different downloading options for DLC (Bulk download)

|                          | Digital Life Certificate for Pensioners |                                                         |                 |                                       |                                |     |                       |                   |          |                           |      |                     |                         |                  |             |  |
|--------------------------|-----------------------------------------|---------------------------------------------------------|-----------------|---------------------------------------|--------------------------------|-----|-----------------------|-------------------|----------|---------------------------|------|---------------------|-------------------------|------------------|-------------|--|
| Š                        | Jeevan Pramaancasnoard                  | plannings +                                             |                 | Lipkras Response Far Seatrn Reports . | and the company of the company |     |                       | ther thinner      |          |                           |      | statings tranters . |                         | The Accounty     |             |  |
|                          |                                         | 32889 DLC yet to be processed as on 15-01-2015 09:36:49 |                 |                                       |                                |     |                       |                   |          |                           |      |                     |                         |                  |             |  |
|                          |                                         |                                                         |                 | Admin                                 |                                |     |                       |                   |          |                           |      |                     |                         |                  |             |  |
|                          |                                         | Registration Code                                       |                 |                                       |                                |     |                       |                   |          |                           |      |                     |                         |                  |             |  |
|                          |                                         |                                                         |                 |                                       |                                |     |                       |                   |          |                           |      |                     |                         |                  |             |  |
|                          |                                         |                                                         |                 | FR.250                                | Yó.                            | c.  |                       |                   | Jan 2016 |                           | ×    |                     |                         | <b>Hann</b> 2015 |             |  |
|                          |                                         |                                                         |                 | DR13-261E                             | 49-120391                      |     |                       |                   |          | Six kits 74 was 1h Fr Six |      |                     | Bu sits To the Th Fi Sn |                  |             |  |
|                          |                                         |                                                         |                 |                                       | Cascer                         |     |                       |                   |          | 20 30 31 32               | $-3$ |                     | All only                |                  | 10 31 1 2 3 |  |
|                          |                                         |                                                         |                 |                                       |                                |     | -15                   |                   |          | $47.2$ $27.2$ $29.20$     |      |                     | .                       |                  |             |  |
|                          |                                         | From: 14-11-2014                                        | Td: 16-01-2016  |                                       |                                |     |                       |                   |          | 12 13 14 15 16 17         |      |                     | 11 22 15 14 15 16 17    |                  |             |  |
| S No<br>Prairia 20 K)    | Aadhaar No                              | PSRO Number                                             | Penekan Code    | Perisk                                |                                |     | 18 19.                |                   |          | 20 31 32 23 24            |      |                     | 10 10 20 21 32 23 24    |                  |             |  |
|                          |                                         |                                                         |                 |                                       |                                | 25. | 28                    | $22^{\circ}$      |          | 16 24 55 34               |      |                     | 25 24 27 28 29 30 31    |                  |             |  |
| 3397023415<br>5829214900 | 655147.462811<br>285073127119           | 但我已生后好到65<br>S/04/902/2007 (Arriv)                      | DAMAS.<br>OSPS. | Funjai<br>Statet Luxure are someine   |                                |     | <b>William Street</b> | <b>CONTRACTOR</b> | Sec.     | ALC: YES AN               |      | 30                  |                         |                  |             |  |

Fig.5: Different downloading options for DLC (Between Dates)

c. Agencies can also view the list of processed pensioner's information with regard to their agency. The agency can process a single DLC on the portal itself.

|                                           | <b>Digital Life Certificate for Pensioners.</b> |                                |                                         |                     |                                    |                                              |                              | 1818                 | ₩               | $\bullet$<br>$\cup$ as                         | $\frac{a}{a}$<br>42 |
|-------------------------------------------|-------------------------------------------------|--------------------------------|-----------------------------------------|---------------------|------------------------------------|----------------------------------------------|------------------------------|----------------------|-----------------|------------------------------------------------|---------------------|
| en<br>So                                  | leevan Pramaan                                  |                                |                                         |                     |                                    | Cutsfiboard                                  | Estavrituded *               | Upload Response File |                 | Search.                                        | tay Account -       |
|                                           |                                                 |                                | $\sim$                                  |                     |                                    | 1611 DLC processed as on 14-01-2015 13:02:25 |                              |                      |                 |                                                |                     |
|                                           |                                                 |                                |                                         |                     | Bank / Agency Code                 |                                              |                              |                      |                 |                                                |                     |
|                                           |                                                 |                                | From 14-11-2014                         | To 09-01-2015       |                                    |                                              |                              |                      |                 |                                                |                     |
| S No.                                     | Transaneous:<br>REG.                            | Australian no.                 | Force Norrigien                         | The Charles<br>Code | Perisiun.<br>There many<br>L anter | shemstern Approved fac-                      | STevenset-systems.<br>Unite  | PERMIT<br>Citate.    | Stratista       | Remote Strikes                                 | ACTESS:             |
| ×                                         | 5353293621                                      | 464498008058 8152 12:47        |                                         | 350V                | Sitzera Busine oil<br>matia        | 03317645203                                  | 09:01-2015<br>14.15.43       | 13.01<br>2015        | SUCCESS N/A     |                                                |                     |
|                                           |                                                 |                                |                                         |                     |                                    |                                              |                              | 16 30 22             |                 |                                                | <b>Killed</b>       |
| ×                                         |                                                 |                                | 0572572482 247737683796 CP4860 SSENCENE | 0389%               | Suite Saris of<br>111/3123         | 11328534407                                  | 09-41-2015<br>14.43.41       | $12 - 31 -$<br>2013  | Stickers Bluder | Accounts                                       | <b>Common</b>       |
|                                           |                                                 |                                |                                         |                     |                                    |                                              |                              | 16 19:00             |                 | <b><i><i><u><b>Discussions</b></u></i></i></b> | <b>CONTRA</b>       |
| $\mathcal{C}^{\mathcal{C}}_{\mathcal{C}}$ |                                                 |                                | 5479009227 93921359671 3.NA3200055531   |                     | State Basic of<br>instig.          | 115-13215109                                 | $14 - 11 - 2014$<br>32.40.02 |                      | Family          | Account<br>not round                           | <b>CEOST</b>        |
|                                           |                                                 |                                |                                         |                     |                                    |                                              |                              |                      |                 |                                                | <b>City</b>         |
| $\alpha$                                  |                                                 | 4901010474 305920262484 150679 |                                         |                     | State Hanx of<br>tropie            | 11543229427                                  | $14.11 - 2014$<br>12 19 57   |                      | Failure         | Accident<br>cup Francis                        | <b>Time</b>         |
|                                           |                                                 |                                |                                         |                     |                                    |                                              |                              |                      |                 |                                                | <b>STACKTO</b>      |

Fig.6: Different downloading options for DLC (View)

d. After processing the DLC records at their end, the PDA has to upload the processed records in the specified format. The format of the data is as specified in Table 1, and illustrated in the screen below.

| Digital Life Certificate for Pensioners.                                                                                     | Hil<br>$\Box$<br>$\bullet$<br>Ø.<br>鹦                                     |
|----------------------------------------------------------------------------------------------------|---------------------------------------------------------------------------|
| Jeevan Pramaan                                                                                                    | Upload Response File<br>My Account -<br>Dashboard<br>Download .<br>Search |
|                                                                                                    | Upload Response File                                                      |
| Sample Data Format:                                                                                                    |                                                                           |
| PRAMAAN ID AADHAAR RESULT_STATUS REMARKS<br>1234567890[121212121212]R[Invalid Account Number<br>1234567890 212121212121 SINA |                                                                           |
| File Upload (.dat formationly)<br>Choose file   No file chosen                                                               |                                                                           |
|                                                                                                    |                                                                           |

Fig.7: Acknowledgement/Response file upload module (Screen Shot)

#### Sample data format in file

2001860913/419417303433/S/NA 8367896041 | 212121212121 | R | Invalid Account no.

#### Table 1 : Description of Fields Required in Response File

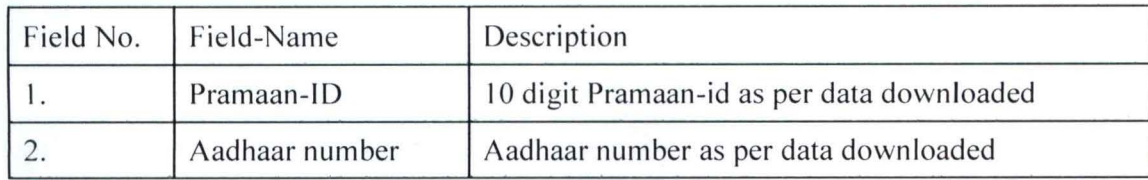

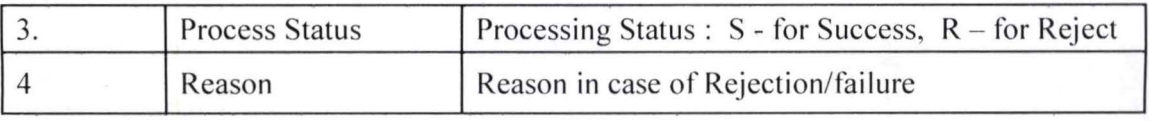

# **Procedure for Generating Jeevan Pramaan I Digital Life Certificate (verl.0)**

### **1. What is Jeevan Pramaan (JP}:**

I ..

> There are more than one crore pensioners in the country including pensioners from Central Government and Defense personnel. These pensioners get their due pension through Pension Disbursing Authorities (PDAs) such as the banks, the post offices etc. Pensioners are required to furnish a "Life Certificate" to these PDAs in November every year either by presenting themselves personally or by delivering a life certificate in the prescribed format. The requirement to produce this certificate causes huge hardships particularly to the aged and or / infirm pensioners.

> Launched by Hon. PM Shri. Narendra Modi ji, on 10th Nov 2014, **Digital Life Certificate for Pensioners Scheme of the Government of India, known as the Jeevan Pramaan**

**(JP)** seeks to address this very problem by digitizing the whole process of securing the life certificate. It enables the pensioner to generate a digital life certificate using a software application and secure Aadhaar based Biometric Authentication System. The **Digital Life Certificate (DLC}** so generated is stored online & can be accessed by the pensioner & the Pension Disbursing Agency as and when required by them.

### **2. Components of the J P/ Digital Life Certificate**

There are three basic components of the Jeevan Pramaan /Digital Life Certificate:

### **A. The Pension Sanctioning Authority (PSAs)**

It is the authority which approves and sanctions the pension of an individual. The Pension is to be delivered in the Pension Account specified in the Pension Payment Order (PPO}.

#### **B. The Pension Disbursing Agency (PDAs)**

The Pension Disbursing Agencies process the DLC of the pensioners. The PDAs can register on the Jeevan Pramaan Portal to access the Life Certificates on-line. This account sign up facility has been created for the PDAs (Banks, Post Office etc}, to process pension orders. The Agencies can securely login to view/ download a PDF copy of DLC of Pensioner for processing.

### **C. The Pensioners:**

The JP uses the Aadhaar platform for biometric authentication of the pensioner. For the DLC generation the pensioners needs to have Internet Connectivity, a biometric device (list of supported devices is given on the JP portal) and JP Windows/Android Client Application Software for PC/Mobile/tablet which can be downloaded from the Jeevan Pramaan portal: https://jeevanpramaan.gov. in/

1

# **3. Pre-Requisites for Digital Life Certificate Generation**

- i) The pensioner must have a Aadhaar number
- ii) The pensioner must have an existing mobile number
- iii) Registration of the Aadhaar number with Pension Disbursing Agency ( bank Post Office etc) should have been done already
- iv) Biometric device (list of supported devices is given on the JP portal)
- v) PC with Windows 7.0 & above Android Mobile/Tablet 4.0 & above
- vi) Internet Connectivity

# **4. Generation of Digital Life Certificate - Where & How**

The Pensioners can either Generate DLC themselves or Let Others do it for them. The Pensioner can register and get a JP/DLC done at the below places:

- i) Pensioner can download the JP application (Generate DLC themselves) from the JP Portal https://jeevanpramaan.gov.in/app/download & install client application on android based smart Phone/tablet or Windows PC/Laptop for DLC generation.
- **ii) Pensioner can visit any nearest Centre** {having facilities for digital services) like the Citizen Service Centre (CSC), the Government Office /Banks designated for generating the DLCs and get themselves registered online using their services. Pensioner might have to pay nominally for this). The All India List of such CSCs (name & address) in various States across India is posted on JP portal at: https://jeevanpramaan.gov.in/locater

# **5. The Two Step process with Client Application for the Online DLC:**

The Pensioner can download the Jeevan Pramaan Windows & Android client software from the portal. The client software will take care of registration for the life certificate, for authentication it will use the Aadhaar Biometric Authentication platform.

To download the application, the pensioner has to provide their e-mail in the online form available at https://jeevanpramaan.gov.in/app/download This link **will be made available after submitting the e-mail address.** The pensioner or the operator needs download the client application as per their requirement.

Generation of DLC using the Client Application Software (the registration and generation of Jeevan Pramaan) gets done in two basic steps:

## **5.1 Operator Authentication /Device Registration**

It is required to authenticate /register the biometric device (this one time only for a particular biometric device whether it's the agencies doing the DLC generation or it is being done by the pensioners herself/himself). The operator / pensioner provide **Aadhaar Number and a Mobile number** and receive an OTP which is provided in the online application form/ software module for registration.

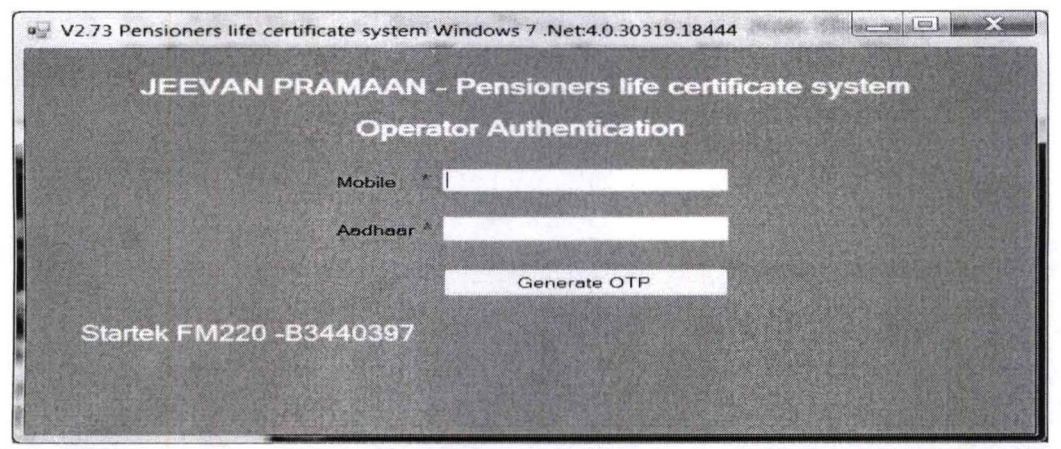

On entering correct OTP, below screen shall be presented. Provide Name & Email ID and click 'Scan Finger'. Scan finger-print on finger-print scanner or scan Iris (Eye) on Iris Scanner connected to PC/mobile/tab.

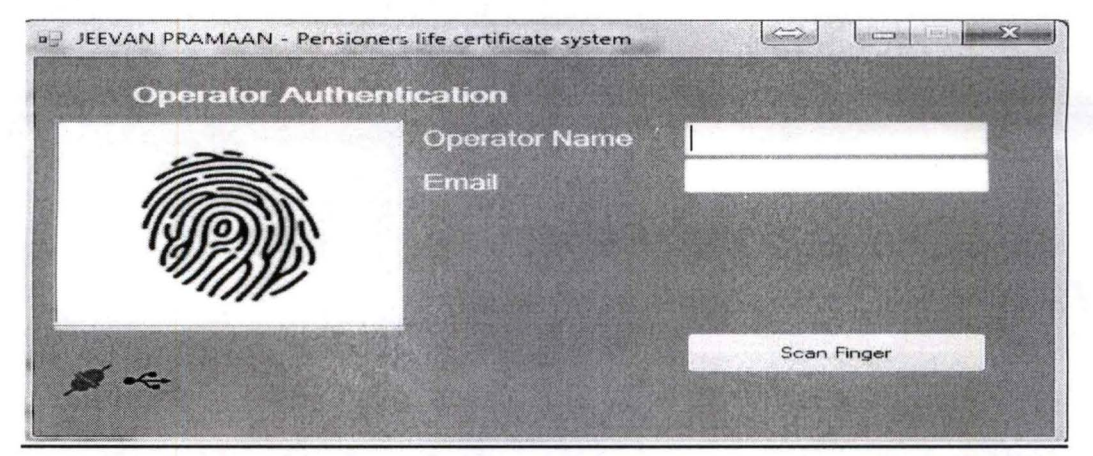

once the finger-print/Iris is authenticated, the system displays 'Device Registration successful' message on the screen as shown in the screen below. Click on OK.

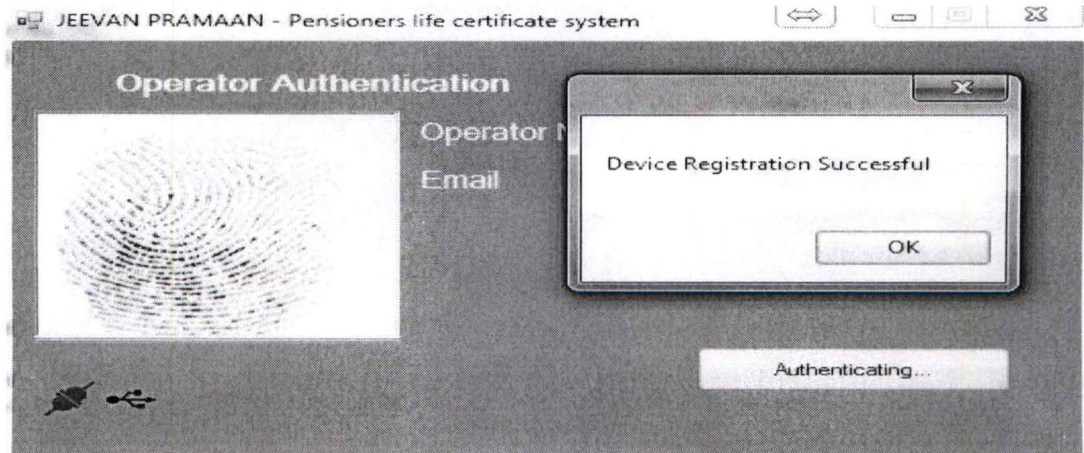

On clicking OK, Pensioner Authentication Screen appears. Pensioner now has to move to the Next step 2 -For Pensioner Authentication .

### **5.2 Authentication and Certificate Generation**

The pensioner data **Aadhaar Number and Mobile number** is to be entered in the online application form after which the pensioner receives an OTP.

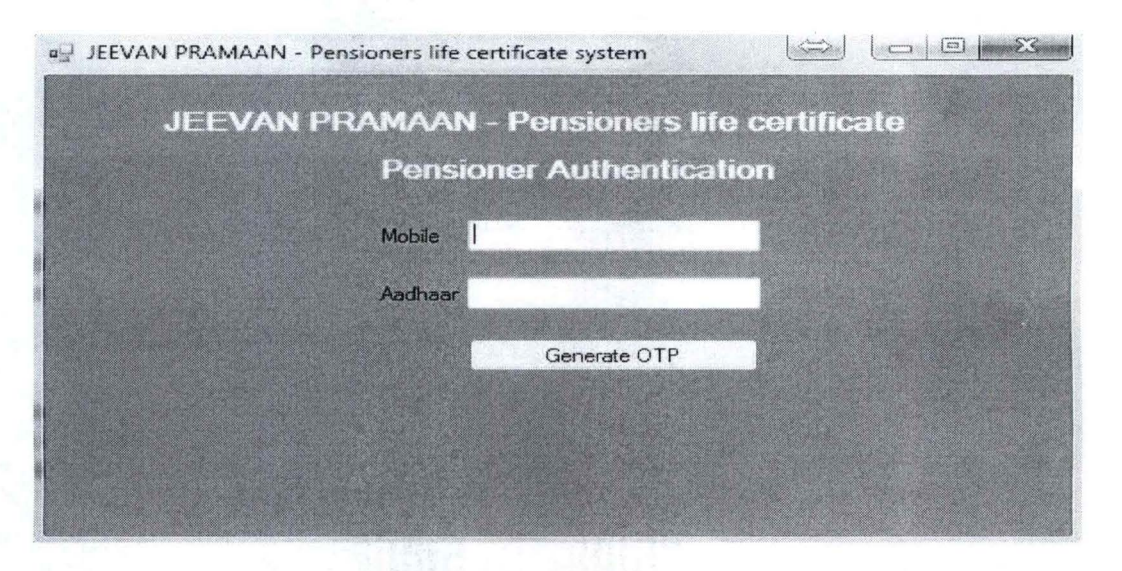

The pensioner has to enter the OTP and click OK (See Screen shot below)

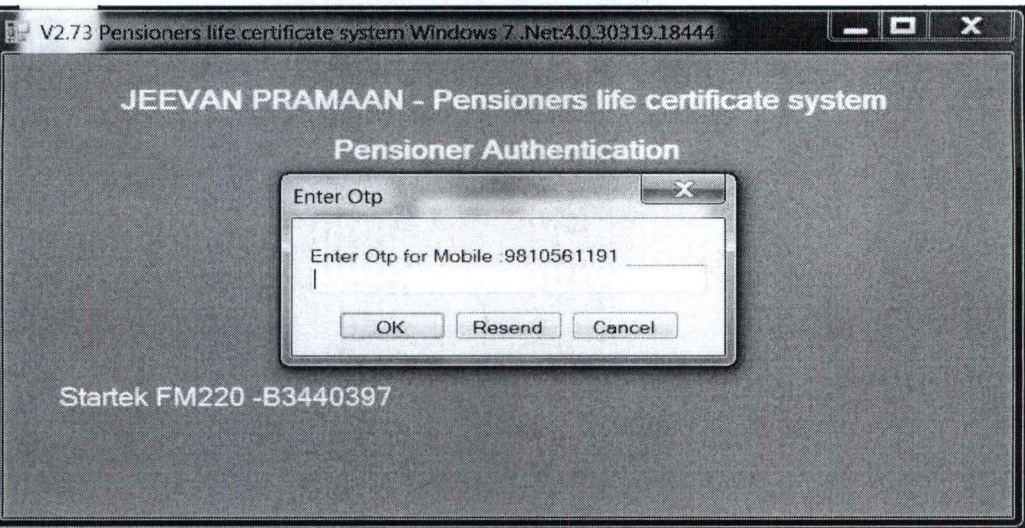

If correct OTP is entered, following screen is presented. On next screen given below, enter mandatory information like Pensioner Name, PPO Number, Type of pension, name of Sanctioning Authority, Disbursing Agency, email and Bank Account number etc. Select Remarried options, Re-Employed Options.

' '

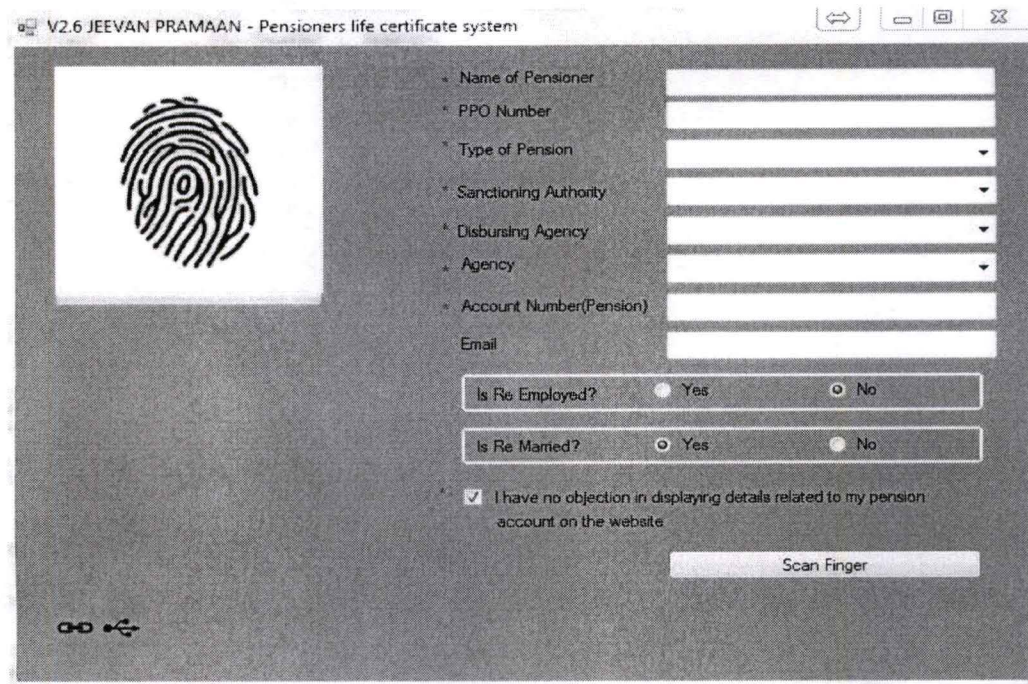

Check small grey box as shown below. Then click 'Scan Finger' button & this will start the finger/Iris scanning process.

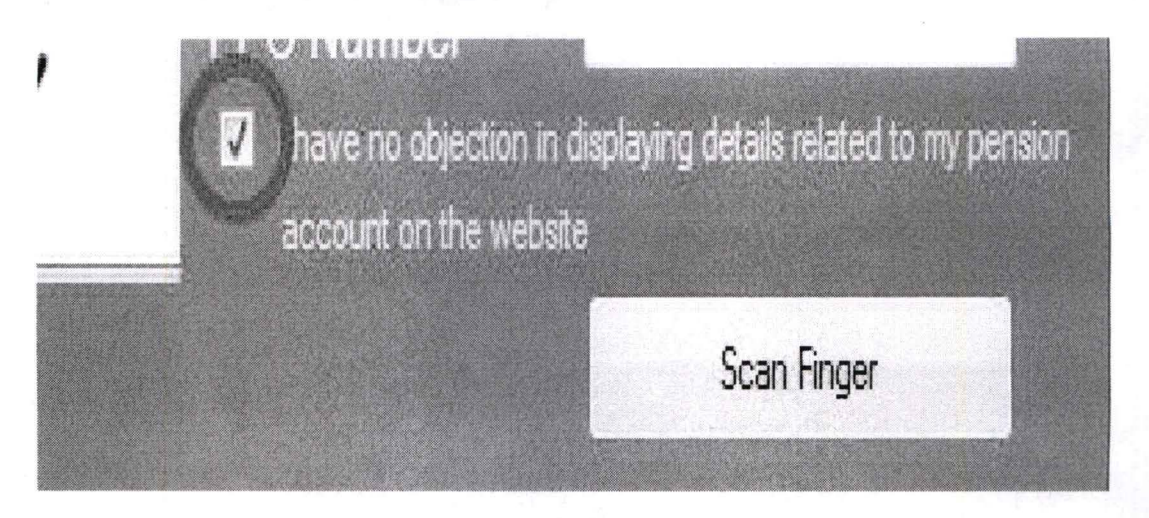

Once the Finger Print/Iris Authentication is successful, the life certificate of the pensioner is displayed as shown below and an SMS acknowledgement is sent to the pensioner's mobile number. This sms has Jeevan Pramaan Certificate ID. The generated certificates or DLCs are stored in the Life Certificate Repository and is available anytime & anywhere for use by pensioner & Pension Disbursing Agency.

~

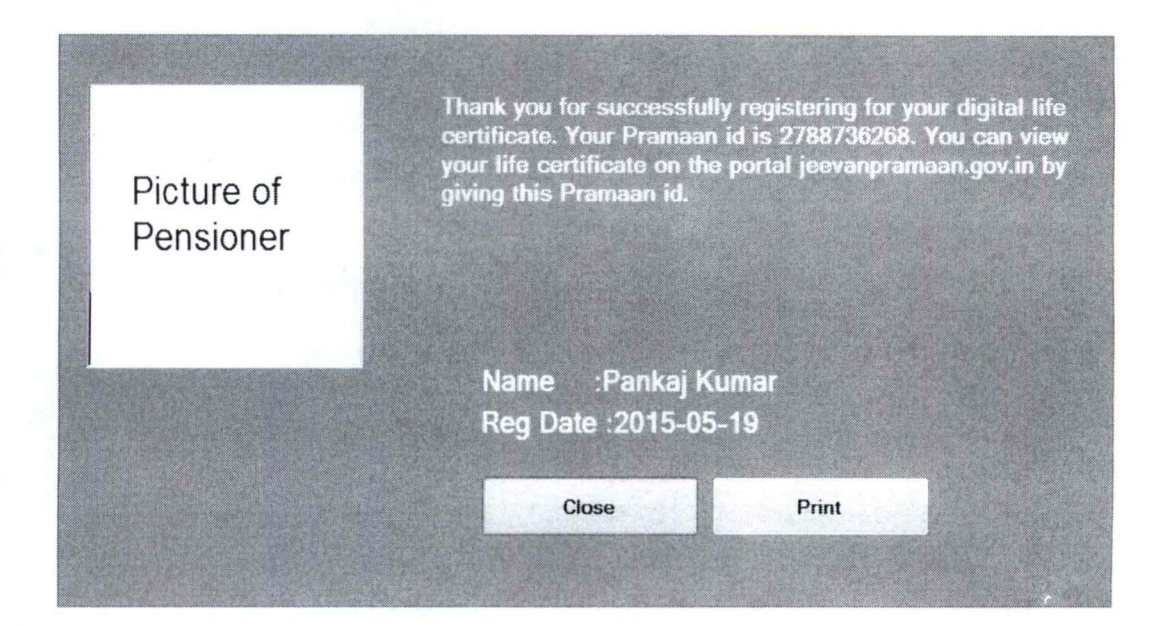

### **6. Electronic Delivery of DLC**

Once the certificate is generated, the Pramaan ID is sent in a sms to the pensioner for further use (print). The Digital Life Certificate or the Jeevan Pramaan can also be electronically delivered to the Pension Disbursing Agencies. The PDAs can access and view the Life Certificate on the Jeevan Pramaan website and also download the same The PDAs can get in touch with Jeevan Pramaan team, to enable the e-delivery facility as well as for login access.

#### **7. Pensioner Access to the JP/DLC**

The Pensioner can have the DLC available not only at the time of DLC generation but the can also download a PDF copy of the generated digital certificate from Jeevan Pramaan website(https://jeevanpramaan.gov.in/) by using the generated Jeevan Pramaan ID or Aadhaar number.

The Jeevan Pramaan /Digital Life Certificate application is simple and easy to implement and leaves out the difficulties which the pensioners face in production of life certificates every year. It also reduces the chances of wrongful disbursal of pension.

- - --- -

### **Quick Reference:**

Website address: https://jeevanpramaan.gov.in/ Contact JP Team at: jeevanpramaan@gov.in Help Desk Service (Call Centre) Phone: (91)-0120-3076200 Version: Procedure for Generating Jeevan Pramaan/Digital Life Certificate ver.1.0